# Lightroom 與 Photoshop 的差異

認真說起來, Lightroom 也是 Photoshop 的一部分, 對攝影後製而言, 是 相當重要的那一個部分。現在,請同學給楊比比三分鐘的時間,透過下面的 表格,說明 Lightroom 與 Photoshop 這兩套軟體的差別。

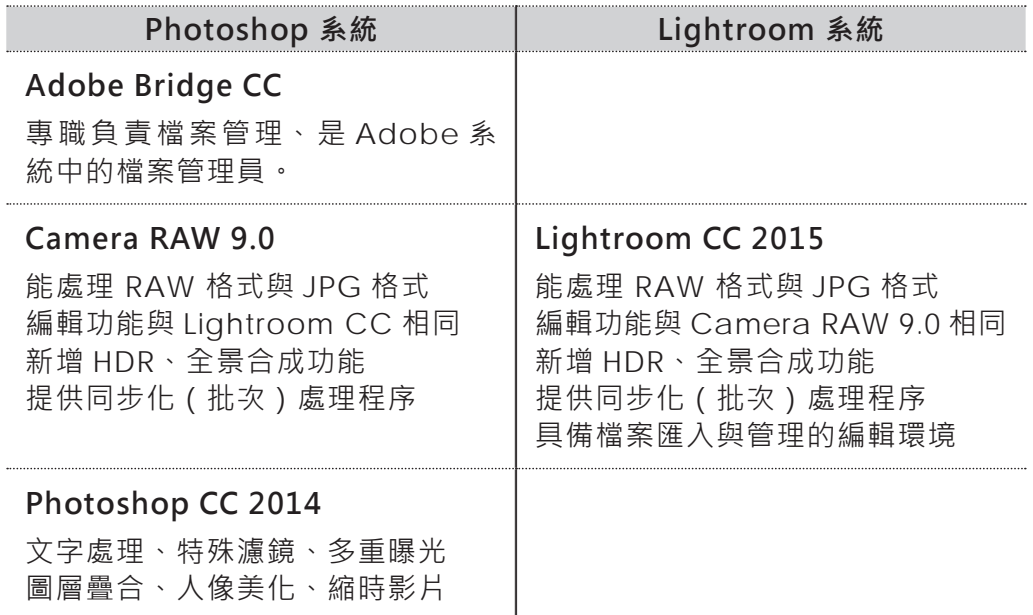

\* 以上標註為 2015.06 最新版本

現在讓我們把表格中的重點整理出來:

- 1. Lightroom 具有自己的檔案管理環境,不需要另外安裝 Adobe Bridge。
- 2. Photoshop 系統,需要另外安裝 Adobe Bridge 作為檔案管理之用。
- 3. Camera Raw 包含在 Photoshop 中, 不需要另外安裝。
- 4. Lightroom 與 Photoshop 系統中的 Camera RAW 功能相同,如果將來 要進階到 Photoshop, 可以省掉 Camera RAW 的學習時間。

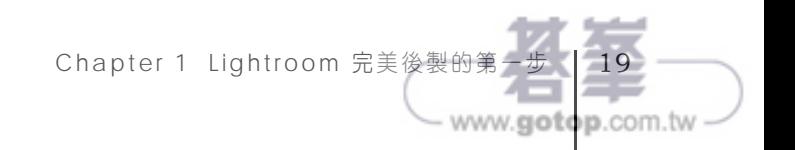

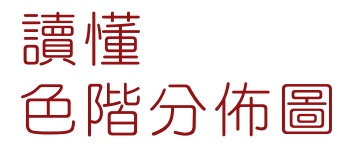

重點頁面。請勿跳過

「什麼樣的色階圖才是正確的?」這問題楊比比就答不出來了;色階是依據 相片中書素分佈的狀態組合而成的圖形,無所謂正確與否;但仍有個起碼的 判斷基準,現在讓我們透過以下三組色階了解像素分佈與曝光之間的關係。

右側色階圖中顯示,相片 中絕多數的畫素都集中在 「黑色」與「陰影」兩個 部分,如果不是夜景,那 這張照片肯定太暗。

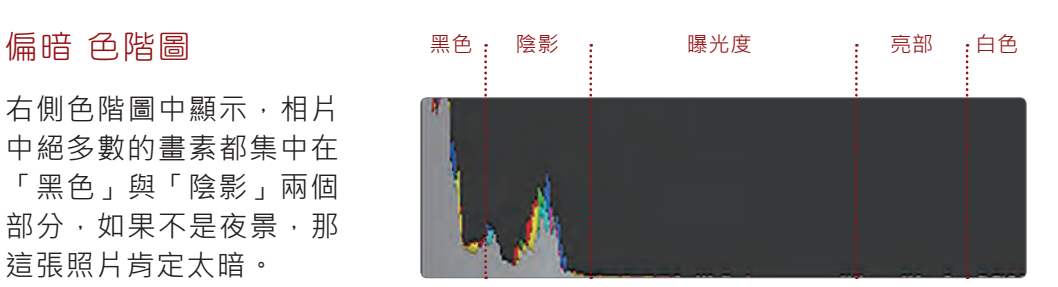

相片內絕多數的畫素都集 中在「白色」與「亮部」 兩個色階範圍,就算是雪 景,「白色」範圍內的畫 素也太多,需要調整。

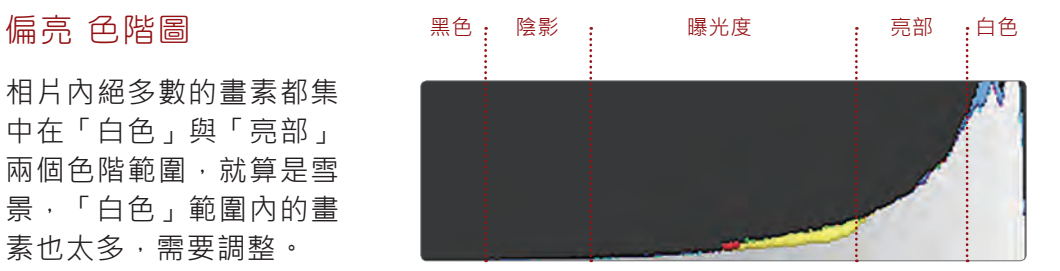

黑色、白色兩個部分都沒 有畫素,如果不是陰天就 **是起大霧,再不然就是隔** 著車窗玻璃往外拍的窗拍 照片,屬於平光。

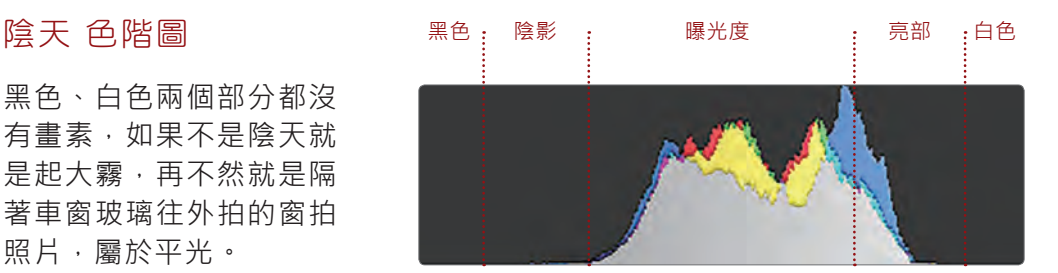

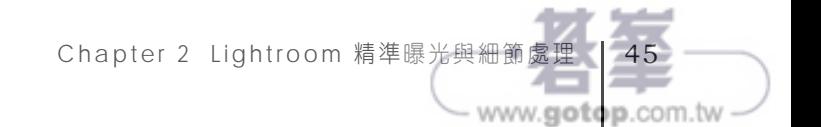

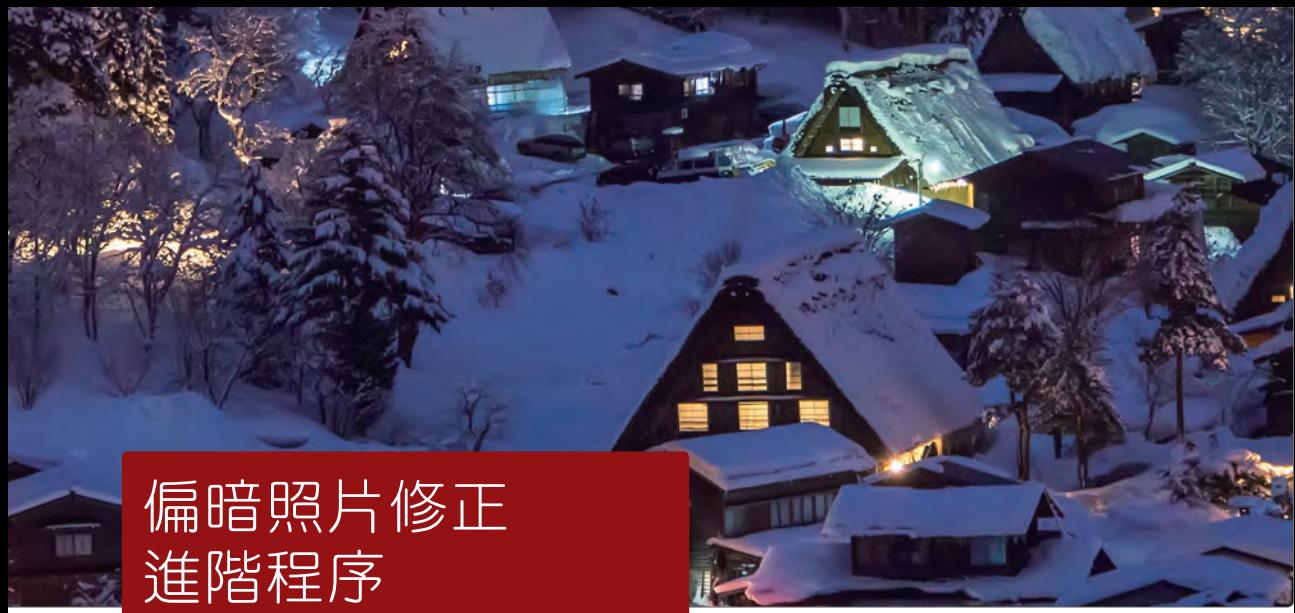

1/400sec f/14 ISO 400 | Yangbibi

#### 適用版本 Lightroom 5.7 以上版本 參考範例 Example\02\Pic002.NEF

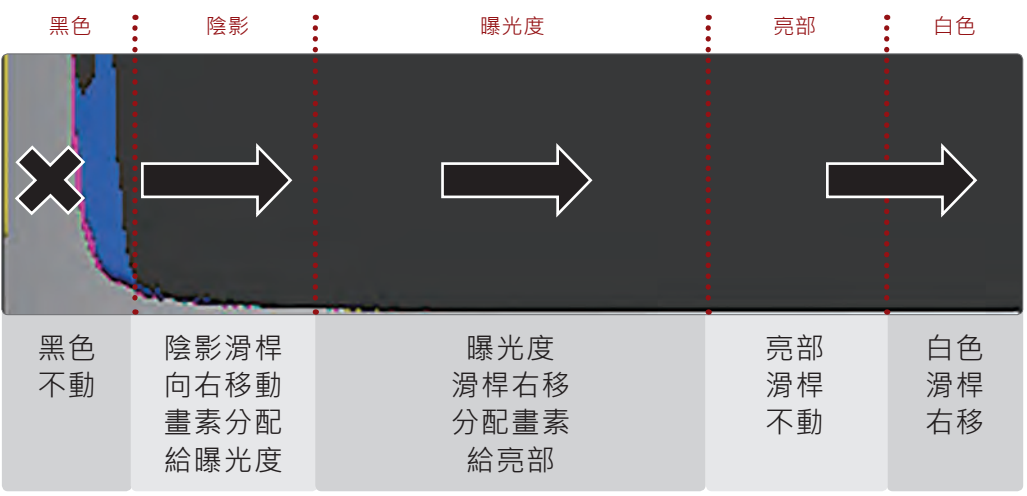

亮部 滑桿左移 能改善過曝 增加亮部細節

www.gotop.com.tw

## A> 開啟範例檔案

1. 位於「編輯相片」模組 2. 開啟「底片窗格」面板 3. 單響 Pic002.NEF 縮圖 4. 導覽器面板「符合」 5. 畫素集中在「黑色」

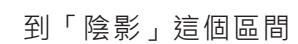

快門怎麼會 1/400 秒咧?夜景耶?這一切都 是誤會,天大的誤會,楊比比直接認錯,是 的!我有罪(唉),攝影時還是得冷靜一點。

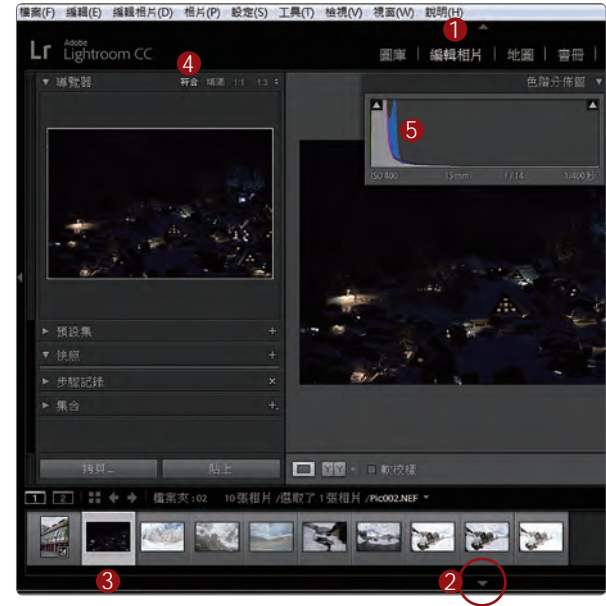

## B> 調整陰影

- 1. 位於「編輯相片」模組中
- 2. 開啟「基本」面板
- 3. 黑色滑桿不動
- 4. 向右拖曳「陰影」滑桿 數值控制在 +80 左右

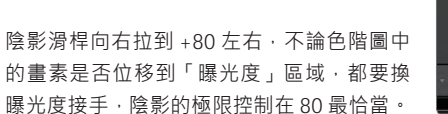

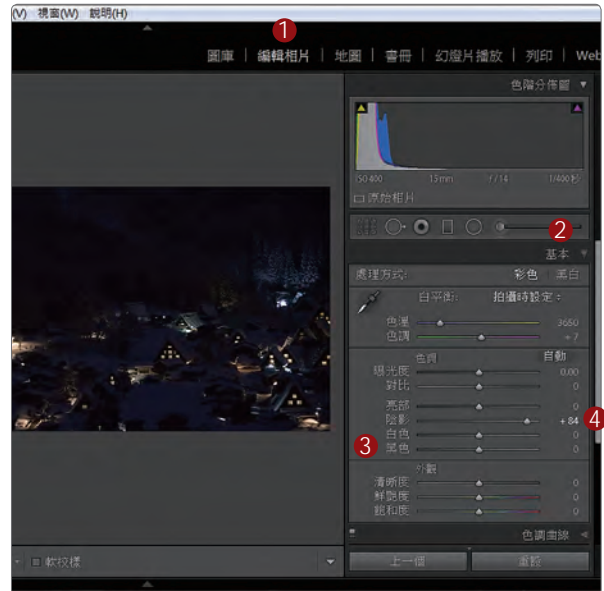

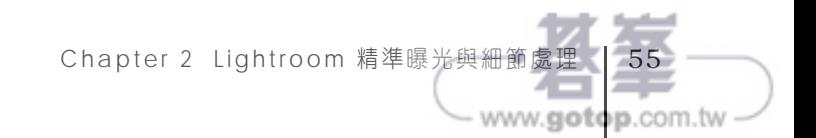

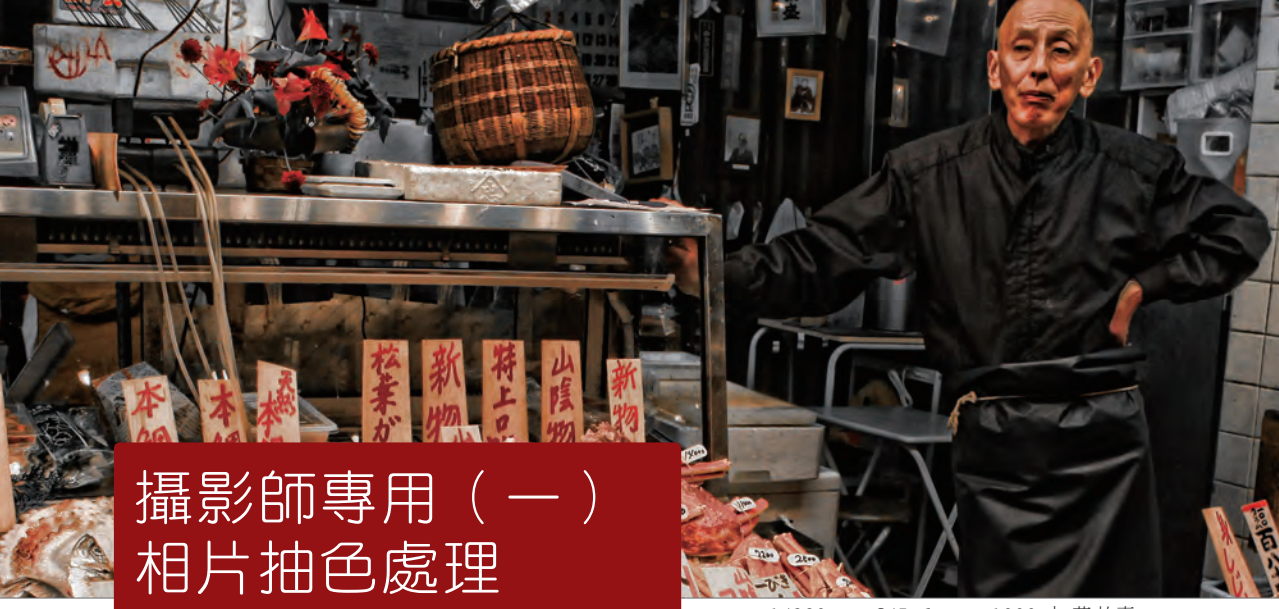

1/320sec f/5.6 ISO 1000 | 莊 祐嘉

#### 適用版本 Lightroom 5.7 以上版本 參考範例 Example\03\Pic007.JPG

#### A> 調整相片範圍

1. 單響「編輯相片」模組 2. 單響範例 Pic007.JPG 3. 導覽器為「符合」模式 4. 單響「裁切」工具 5. 編輯區中顯示三等份裁切線

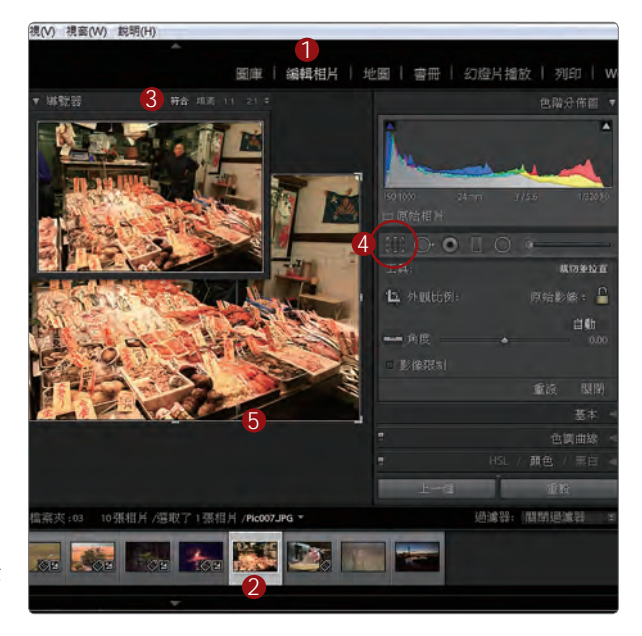

www.gotop.com.tw

除了三等分之外, Lightroom 還提供了黃金 比例、對角線、螺旋線等的構圖方式。

#### B> 切換不同的構圖覆疊線

- 1. 功能表「工具」中
- 2. 單響「裁切參考線覆疊」
- 3. 執行「黃金螺旋」
- 4. 顯示螺旋構圖的覆疊線

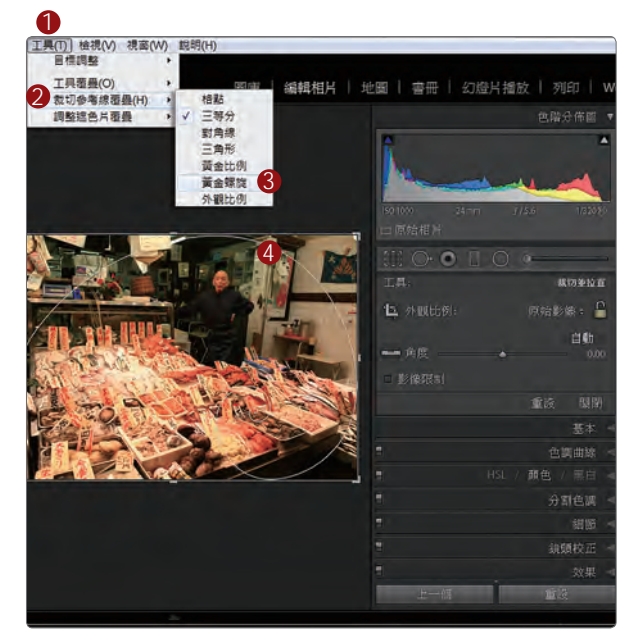

黃金螺旋線雖然是一種比較冷門的構圖方 式,但卻更容易產生明顯的視覺引導,也能 使相片更具美感;現在讓我們試著將螺旋線 的中心,轉動到漁貨市場的老闆身上。

## $\textsf{\textbf{C}}$ > 循環螺旋線方向  $_{\texttt{#diag}:\texttt{Shift+O}}$

- 1. 功能表「工具」
- 2. 單響「裁切參考線覆疊」
- 3. 執行「循環格點覆疊方向」 便能轉動螺旋線的中心位置 如果沒有落在右上角 請重複執行指令

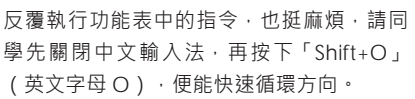

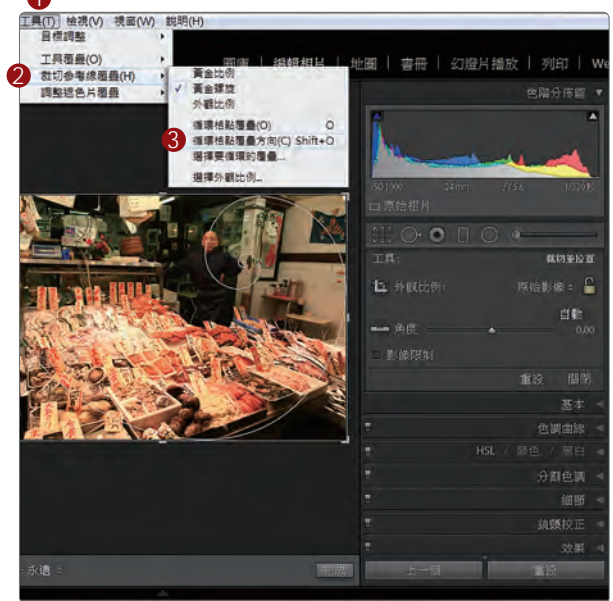

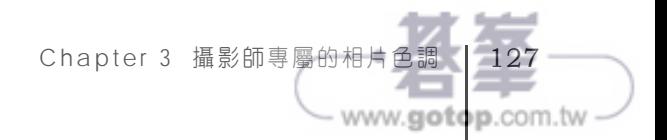

# 攝影師專用(二) 套用預設特效

1/125sec f/5 ISO 200 | 連 永明

#### 適用版本 Lightroom 5.7 以上版本 參考範例 Example\03\Pic008.NEF

### A> 開啟範例檔案

1. 單響「編輯相片」模組 2. 單響範例 Pic008.NEF 3. 導覽器為「填滿」模式

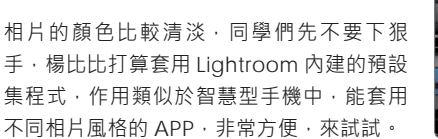

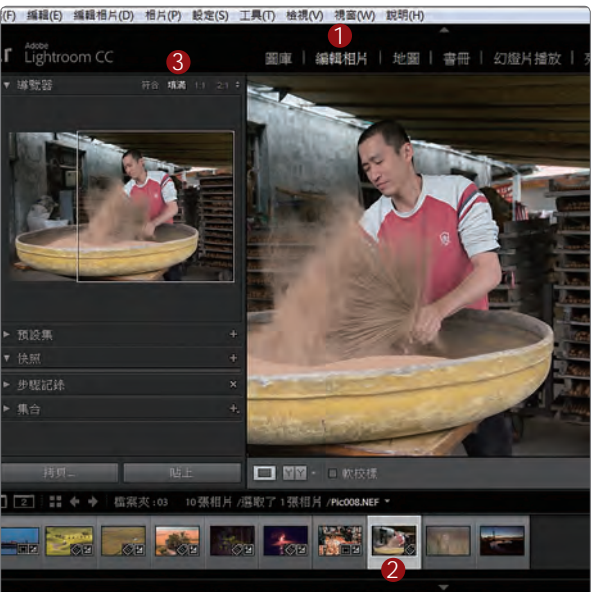

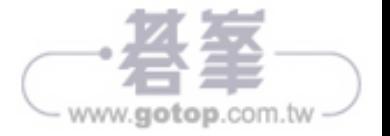

#### B> 預覽預設集色調

- 1. 開啟「預設集」面板
- 2. 單響三角形按鈕 展開「黑白色調預設集」 3. 移動指標到各個預設集中 4. 導覽器中顯示預設集的色調

楊比比不是霸道的人,同學當然可以套用自 己喜歡的色調,只是後面的程序需要配合特 定的色調,因此,麻煩大家先依據阿桑的指 示選定色調,等範例結束後,再回頭玩預設 集面板中的色調,謝謝合作。

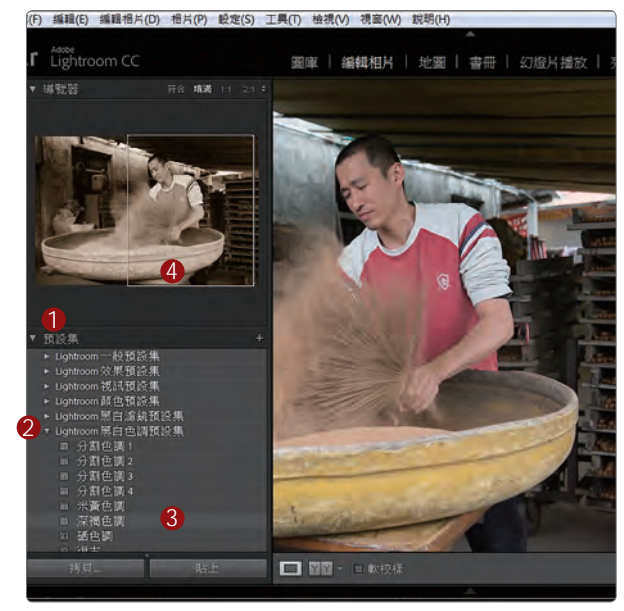

#### C> 套用預設集中的色調

1. 位於「編輯相片」模組 2. 開啟「預設集」面板 3. 單響「深褐色調」 4. 相片套用色調效果

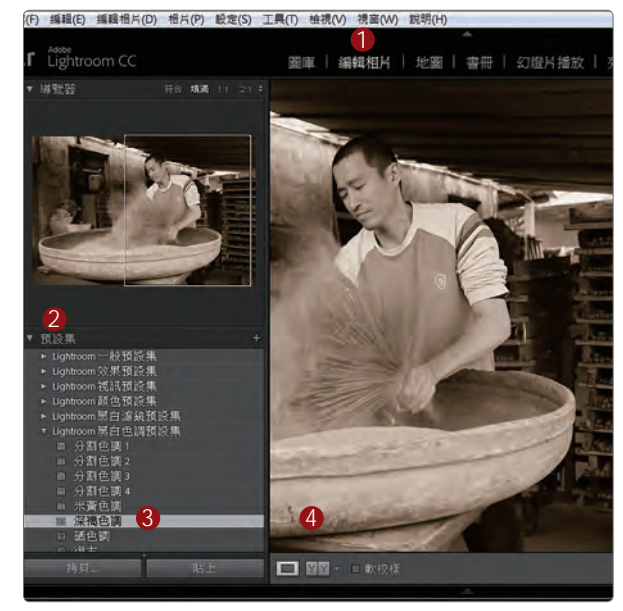

除了 Lightroom 預設的色調與效果,還能由 網路下載免費的預設集,我們等會再聊這個 部分,先來看看預設集套用後的變化。

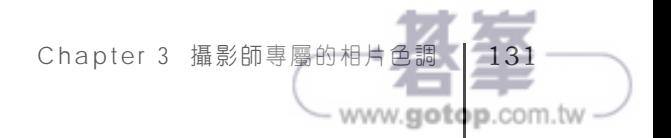

# 更換 相片的局部顏色

1/200sec f/7.1 ISO 200 | 陳 添福

#### 適用版本 Lightroom 5.7 以上版本 參考範例 Example\04\Pic002.JPG

### A> 啟動調整筆刷

- 1. 單響「編輯相片」模組 開啟範例 Pic002.JPG 2. 導覽器「填滿」模式 3. 單響「調整筆刷」工具 4. 雙響「效果」參數歸零
- 5. 筆刷處於「新增」模式

我們得開始直奔重點了,基本面板與開啟相 片這些功能不再多談,如果 ... 如果「基本」 面板還不熟的同學,麻煩回頭把前面幾個章 節的範例再做一次,加深印象。

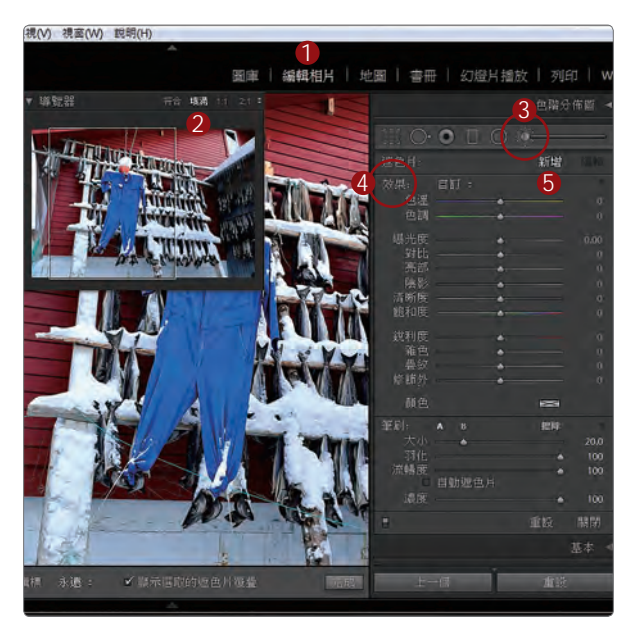

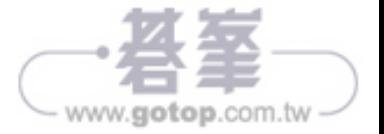

## B> 去除影像顏色

- 1. 向左拖曳「飽和度」滑桿 數值「-100」移除顏色
- 2. 筆刷「大小」為 10
- 3. 拖曳筆刷塗抹相片中 用來嚇鳥群的藍色雨衣

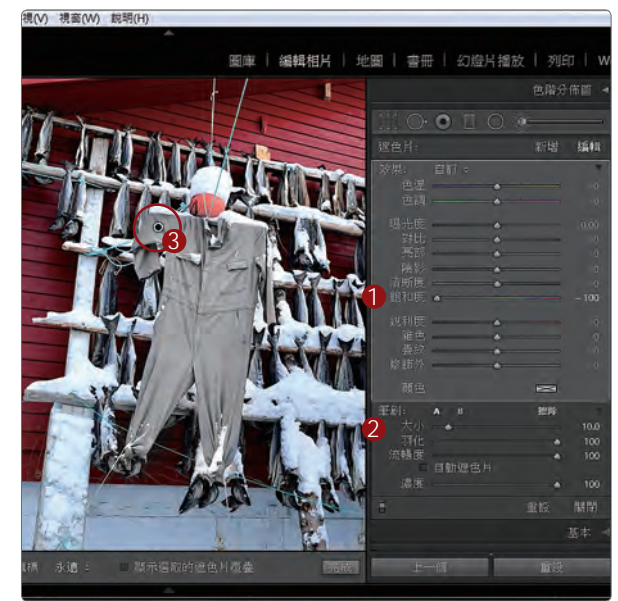

先把相片中的顏色拿掉,方便我們套用顏色 到目前的範圍中;如果沒有先移除相片中的 顏色,後續的色彩很難混入影像中。

## C> 選用顏色

- 1. 單響顏色旁的色塊
- 2. 選取顏色面板中 挑選需要套用的顏色
- 3. 顏色濃度拉到「95%」以上 套用後的效果比較明顯
- 4. 單響「X」按鈕關閉面板

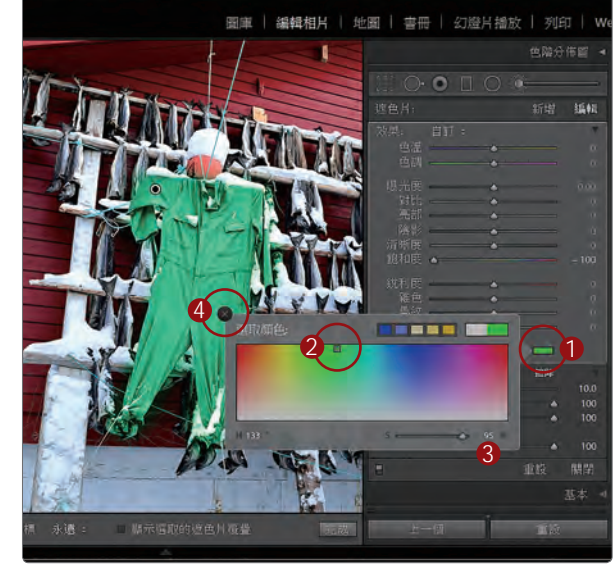

R(V) 視离(W) 說明(H)

同學也可以在還沒有使用筆刷塗抹之前,就 先選取顏色,這樣能在塗抹筆刷時,同時看 到上色的效果,也很有趣。

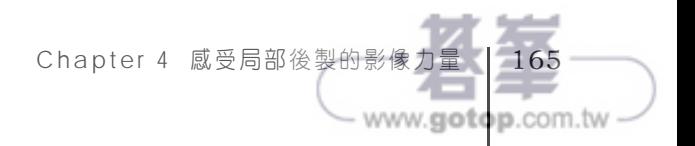

# 幻燈片製作(一) 版面與環境控制

1/200sec f/9 ISO 1600 | Yangbibi

#### 適用版本 Lightroom 5.6 以上版本 參考範例 Example\05\Pic001\_01.NEF

### A> 開啟幻燈片集合

- 1. 單響「幻燈片播放」模組
- 2. 開啟「集合」面板
- 3. 單響「2015 清水張家園」
- 4. 開啟「底片窗格」 集合中所有的檔案 就是製作幻燈片的素材

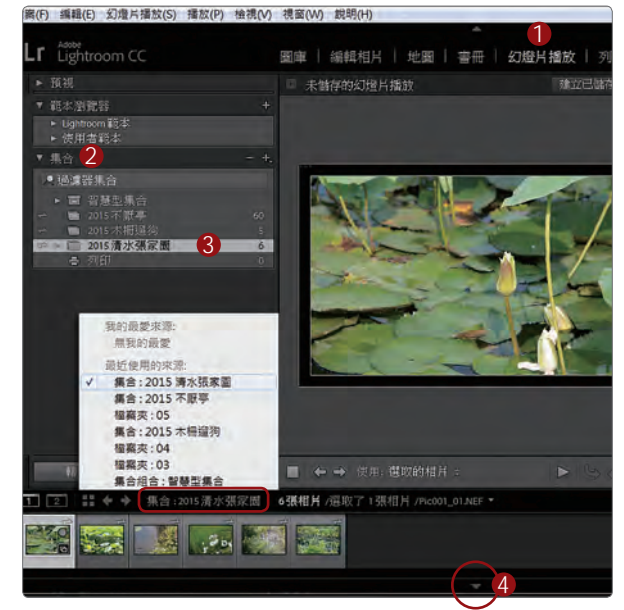

單響「底片窗格」上方的集合名稱(紅框 處),便能透過選單,選取檔案夾與集合。

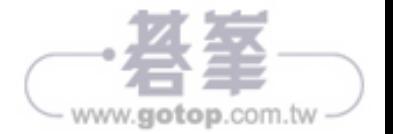

## B> 先試播

- 1. 單響「預視播放」按鈕
- 2. 依據集合中的順序進行播放
- 3. 幻燈片會自動加入轉換效果

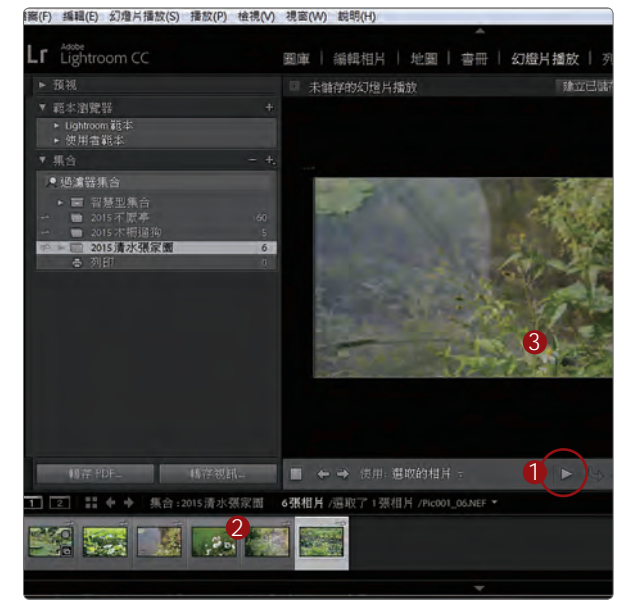

「每張相片播放的時間有多長?」「相片轉 換的效果有哪些?」楊比比知道同學的問 題,我們馬上來看看幻燈片的基本設定。

## C> 播放控制面板

1. 面板名稱上單響右鍵 2. 執行「單獨模式」 3. 單響「播放」面板 4. 幻燈片長度「5」秒 5. 交叉淡化「2」秒 6. 勾選「平移和縮放」 7. 拖曳滑桿到中間 8. 勾選「隨機順序」

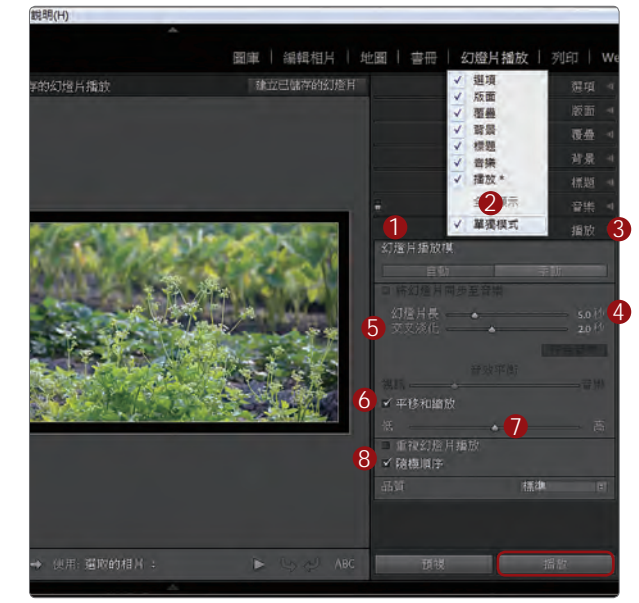

現在同學可以試著單響面板下方的「播放」 按鈕,以全螢幕的方式觀看幻燈片。

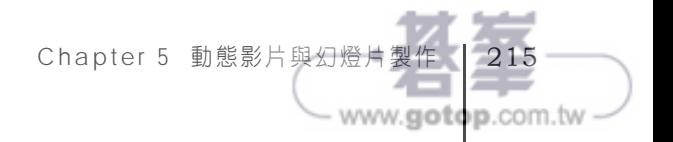